**Operating manual** 

# **Operation and readout software**

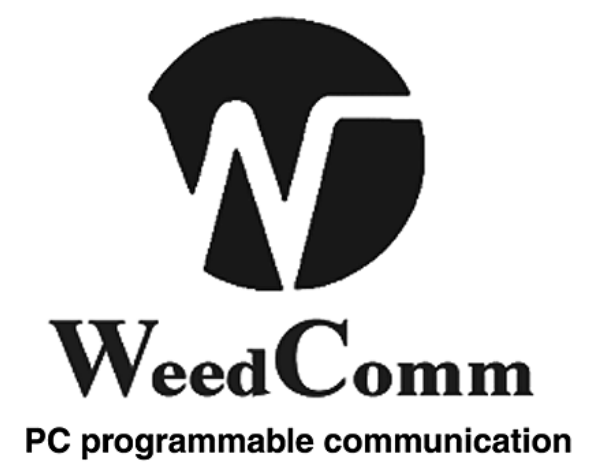

**07/01** 

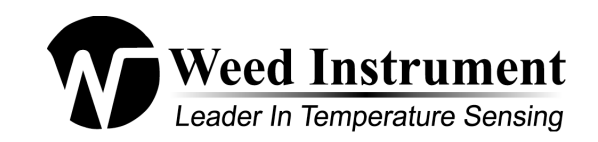

# **Contents**

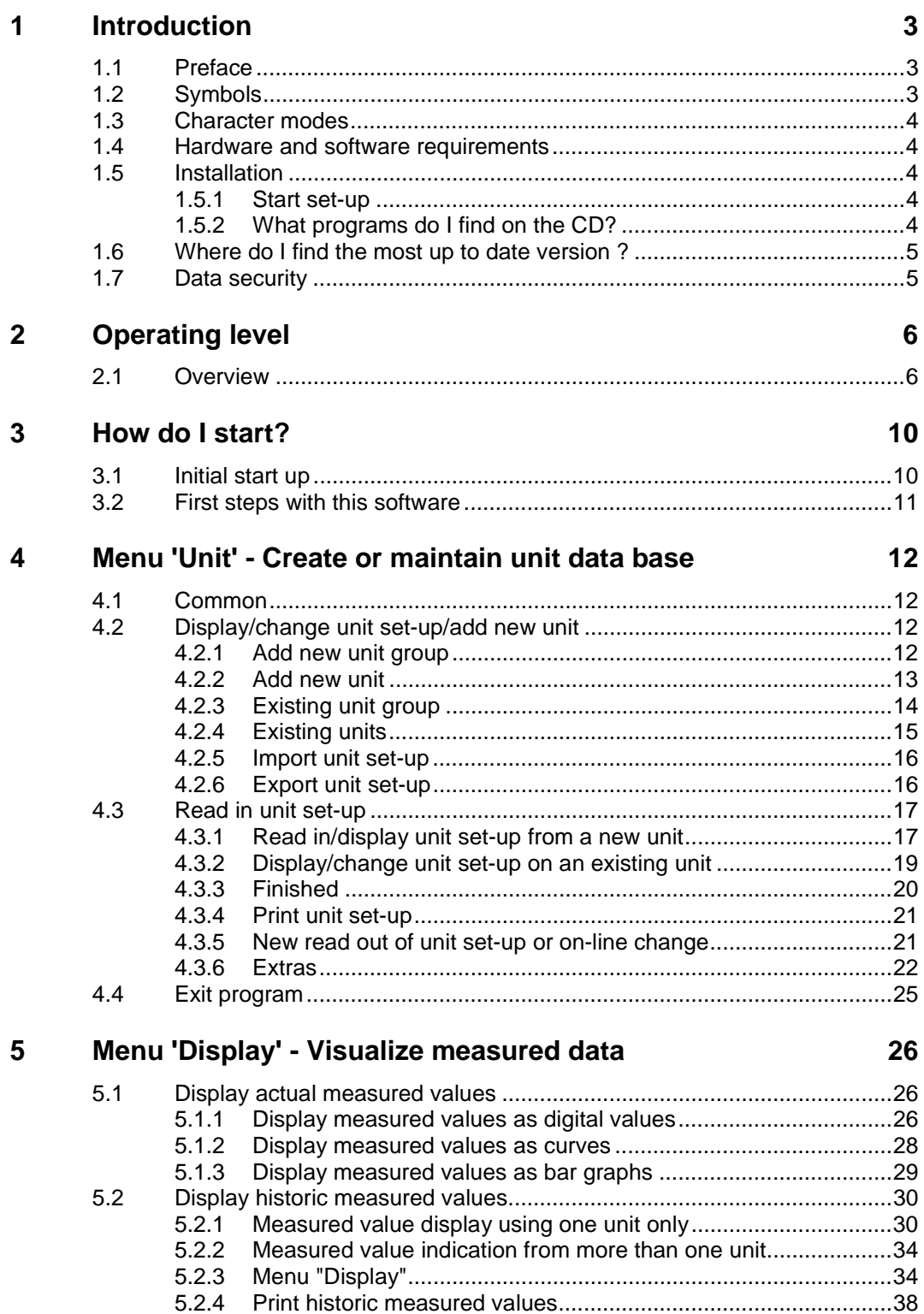

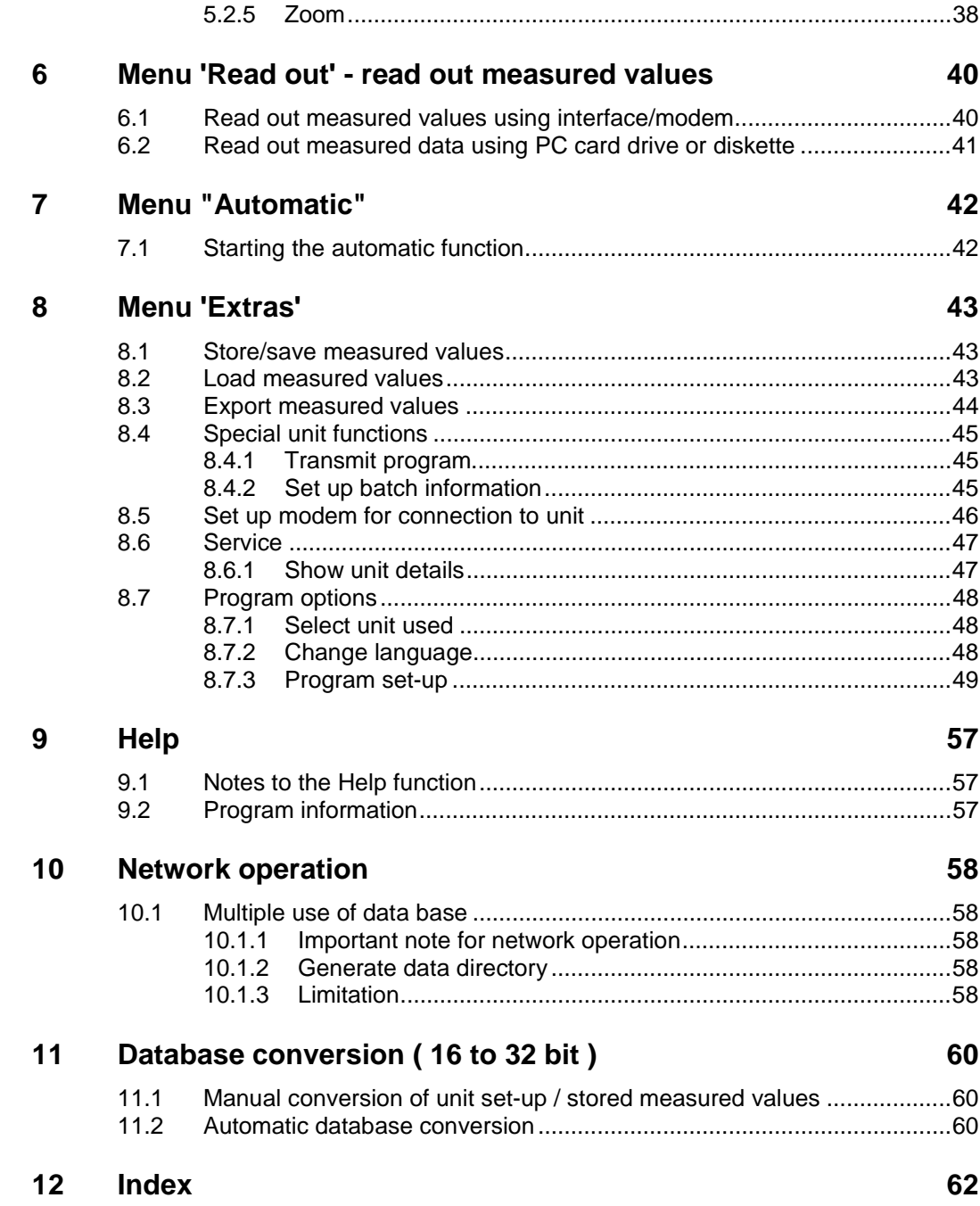

# **1 Introduction**

# **1.1 Preface**

In this chapter we would like to introduce our operation and readout software, also what the system requirements are and how to install the software.

Please keep these instructions in a safe in a printed form or save it as a file!

# **1.2 Symbols**

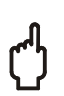

#### **Attention**

This symbol is used when not following these instructions can lead to damage to data!

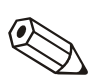

#### **Note**

This symbol is used when you are to be notified of something specific.

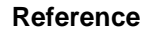

This symbol refers to information in other chapters or paragraphs.

# **1.3 Character modes**

## **Menu points**

Menu points and program commands are always indicated in bold/italic characters. Menu name, menu point and menu sub points are always separated from each other using a '**-->**".

# **1.4 Hardware and software requirements**

The following hardware and software requirements must be fulfilled for the installation and operation of the PC software:

- IBM PC or compatible PC from Pentium 166 MHz
- 64 MB Main RAM
- CD ROM drive
- Screen resolution at least 800 x 600 Pixel
- Windows 95 / 98 / ME / NT4.0 / 2000

Recommended minimum configuration Pentium 400 MHz 128 MB main RAM

120 MB free hard drive memory·

Screen resolution 1024 x 768 Pixel

All names and descriptions used could be trade names of their individual users.

# **1.5 Installation**

# **1.5.1 Start set-up**

Place CD into drive

If autostart is active then the installation is automatically started. If this is not the case go to the directory "...\install" on the CD and start "Setup.exe".

Follow the installation program instructions.

Now you can start the program.

# **1.5.2 What programs do I find on the CD?**

In addition to the actual PC software you will find the following additional programs:

• WinSer32, terminal program

# **1.6 Where do I find the most up to date version ?**

# **1.7 Data security**

The instrumentation used front end reliably record and store the measured values and events. Once these have been transmitted error free they are store manipulation secure in the PC database.

If some measured data is manipulated this is recognized and highlighted in the PC display.

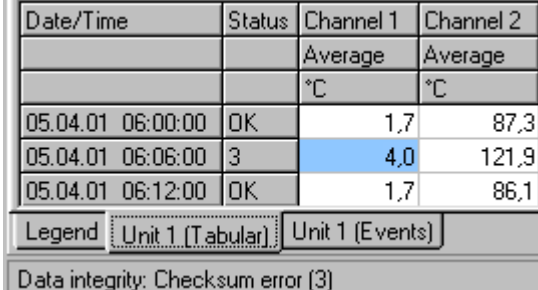

# **2 Operating level**

# **2.1 Overview**

In the following chapter you will find a detailed description to each function that can be run using this PC software. The operating level is constructed as follows:

Main menu bar The following menu points can be selected:

- Unit
- Display
- Read out
- Automatic
- Extras
- ? (Online help)

A further menu with command list appears once the main menu point has been selected (click with mouse). This PC software opens a dialog window once a command has been selected:

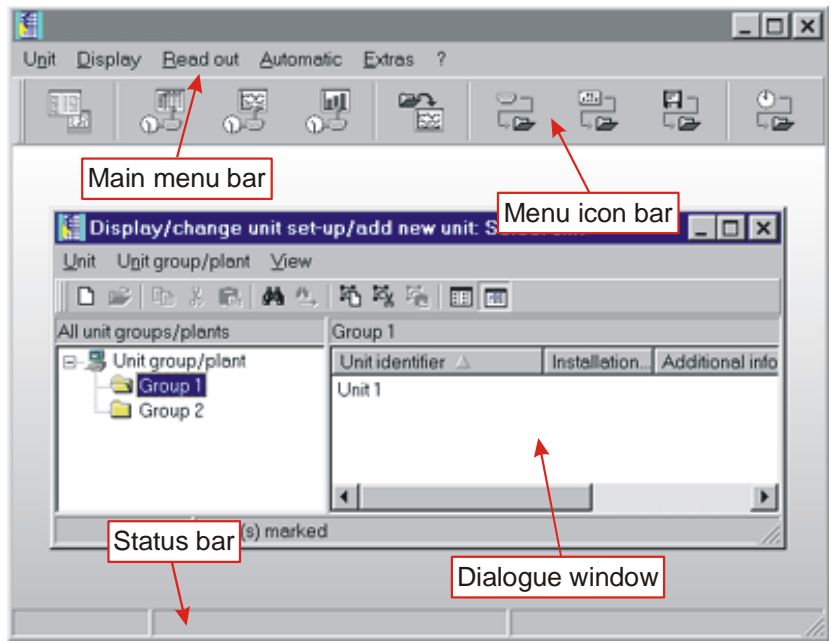

Menu symbol bare The following symbols are available:

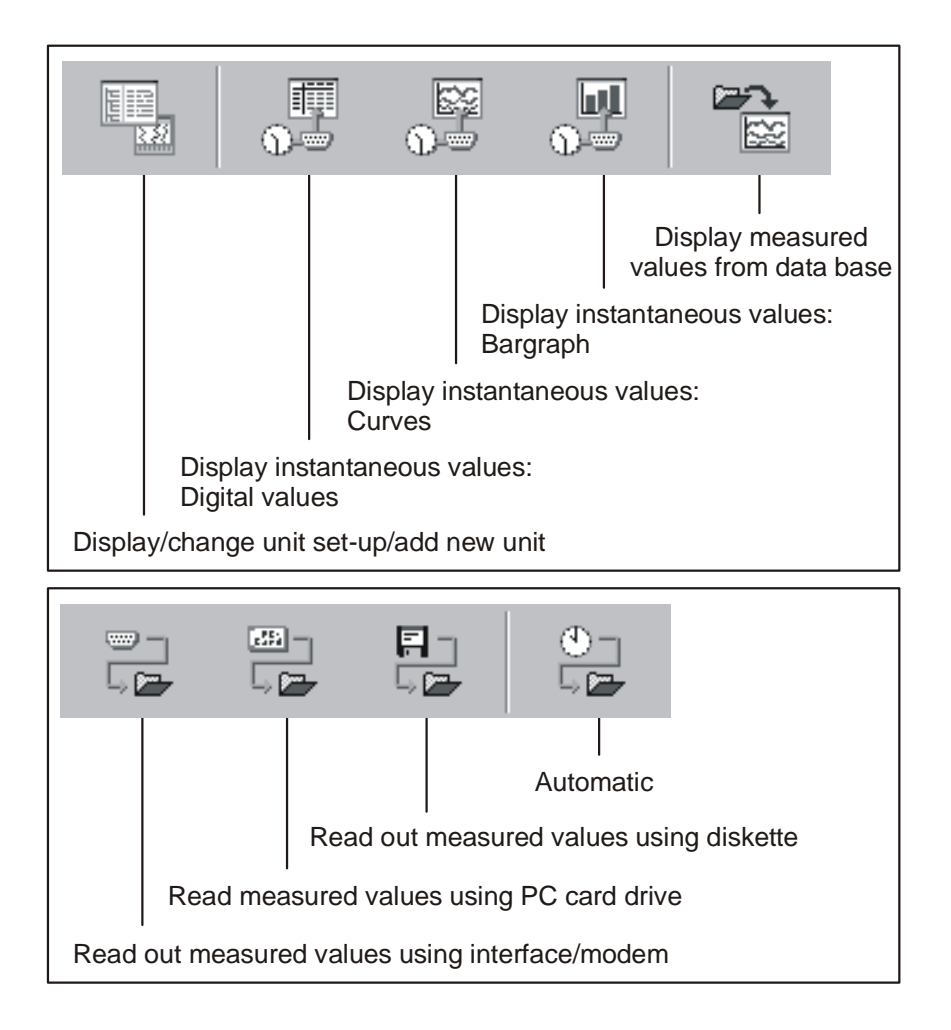

The program open the respective window once the Icon has been selected (mouse click).

#### Unit dialog window

As soon as a function will be selected in the Main menu bar or Menu icon bar the program opens a respective dialogue window. This dialogue window is similarly constructed dependent on the operating level of the main menu.

If a menu point in the unit dialog window is selected from the **Main menu bar** a pull down menu with dialog command appears. By clicking onto the menu Icon in the **Menu icon bar** this command is immediately run without the need of the pull down menu.

The following Icons are available for selection in the Icon bar in the unit dialog window:

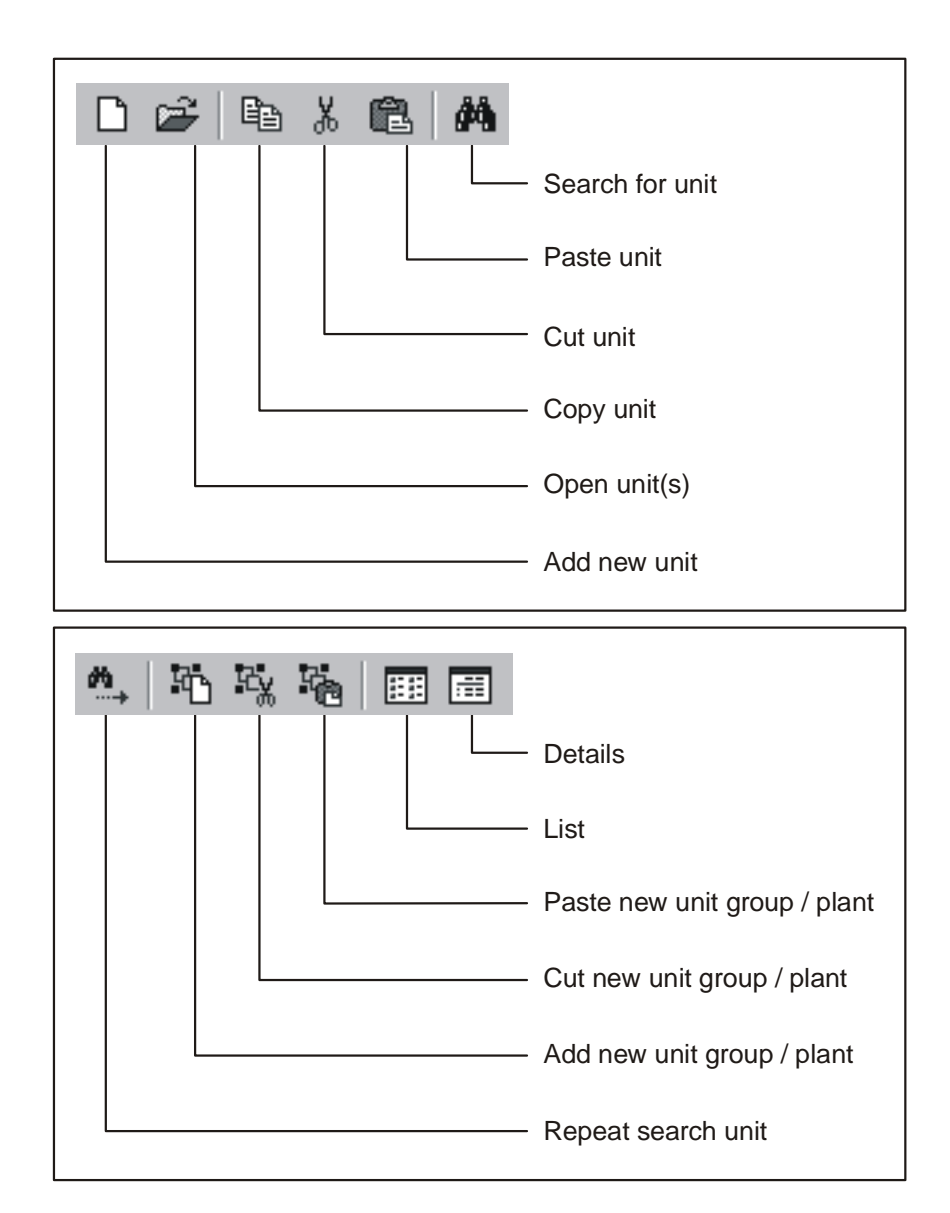

The following commands from the pull down menu in menu points **Unit** and **Display** are identical in every unit dialog window. For further commands from the pull down menu of the menu point **Unit** see also Display/change unit set-up/add new unit.

#### **Unit**

**Note** 

Open unit Select the command **Open unit** if connection is to be made to the selected unit.

Search for unit Select the command **Search for unit**. Enter the required unit description in the text window and acknowledge using **OK**. If the required unit is found the cursor moves to the unit group and highlights the unit found. The search is aborted if a unit with the entered description is not found in the database.

> If the complete unit description is not known then it is sufficient to enter a part of the description followed with a \*, e.g. Data\*. The cursor will then move to the first unit containing the respective unit description.

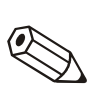

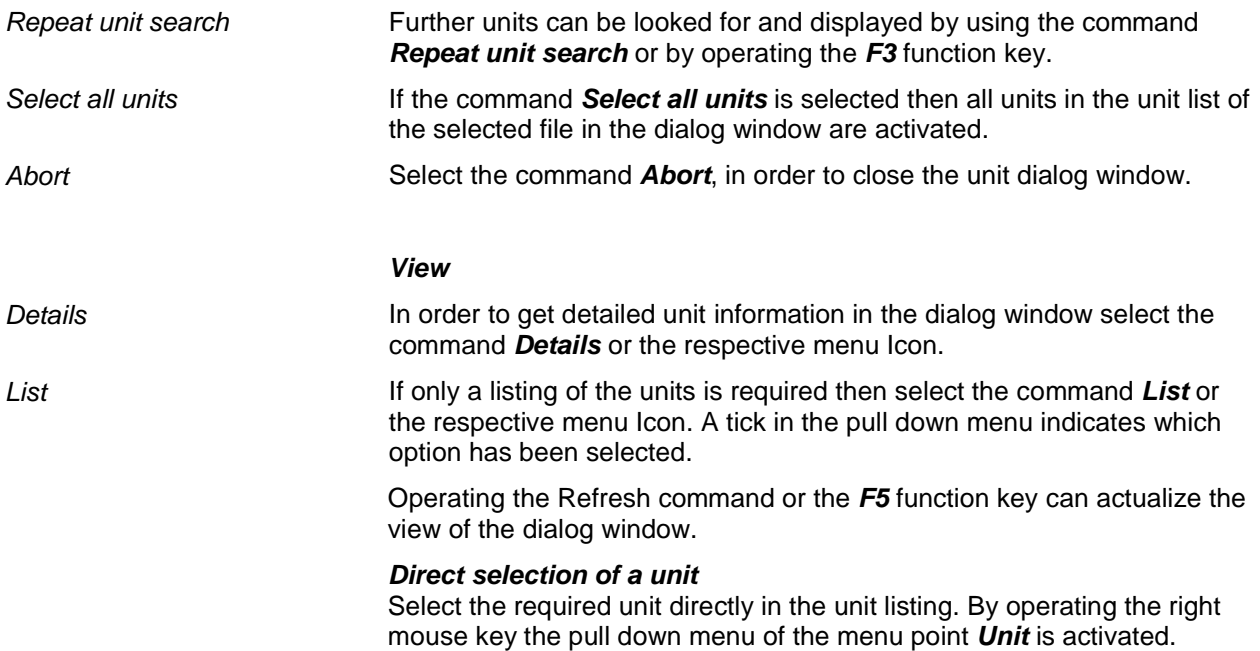

# **3 How do I start?**

# **3.1 Initial start up**

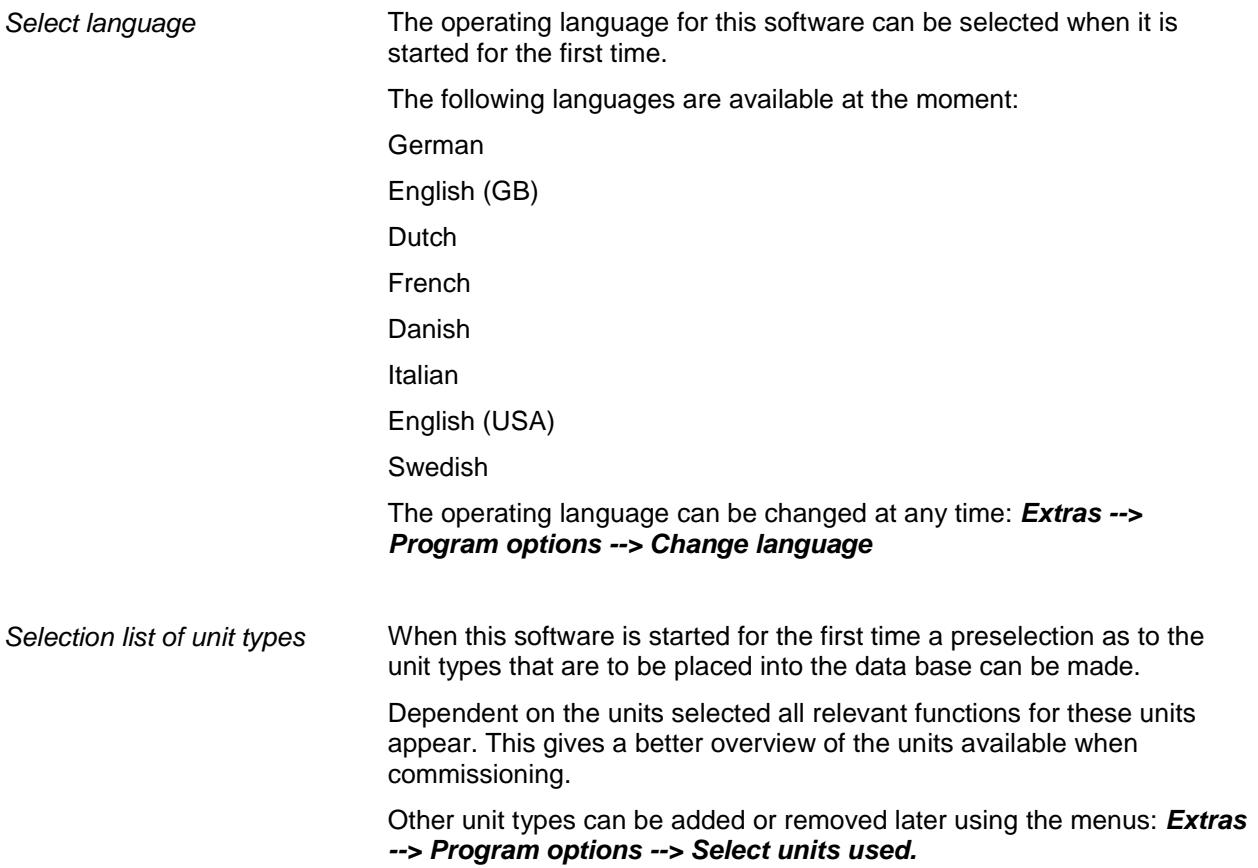

# **3.2 First steps with this software**

Generate a unit group There is no data available in the database in the first start up of this software. Because of this the program requests that a unit group be generated.

> The following dialog window appears in **Unit -> display/change unit setup/add new unit**.

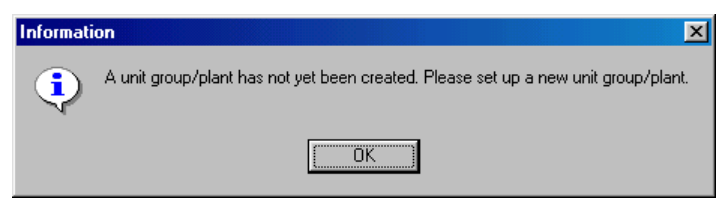

At least 1 character must be entered for the identification of the unit group.

Add new unit Christen and the unit group has been generated add a new unit to this group. A more detailed description of how to do this can be found in chapter 4.

> Once the unit data has been successfully added to the database measured data can be loaded/displayed or exported. See "Store/save measured values" and "Load measured values".

# **4 Menu 'Unit' - Create or maintain unit data base**

# **4.1 Common**

Using this menu the unit database can be completely maintained.

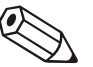

#### **Note**

Units that are to be set up, maintained, read out or displayed using this software must first be entered into the unit database. Only then are all settings/values available by simply selecting the unit.

The main menu **Unit** is divided into the following sub menus:

- **Display/change unit set-up/add new unit**
- **Exit program**

# **4.2 Display/change unit set-up/add new unit**

## **4.2.1 Add new unit group**

Add new unit group Before a unit can be placed in the database a unit group must be generated.

> It is possible to save the unit in different directories and sub directories, in the so-called **Unit groups**. Here the unit group name is totally selectable and can be changed at any time. This increases the understand ability. This is especially important if there a large number of units are to be maintained.

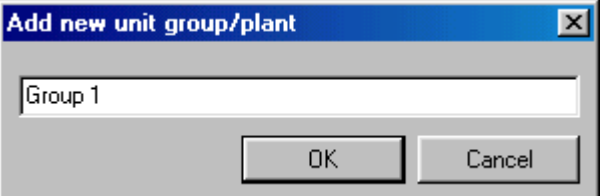

At least 1 character must be entered in the text window.

# **4.2.2 Add new unit**

Once a unit group has been generated a new unit can be added.

In addition to the **unit identifier** (at least 1 character long) the **Installation point** and further **Information** can be added.

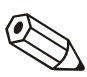

#### **Note**

The text entry in the field **Unit identifier** must be different for each unit to be maintained by this software.

The unit set-up is read into the program once the transmission form has been selected.

The following forms of transmission can be used. These are described further in Read in unit set-up:

- Serial, (e.g. RS232 / RS485)
- Modem
- Ethernet ( TCP/IP )
- Parameter file from a data carrier

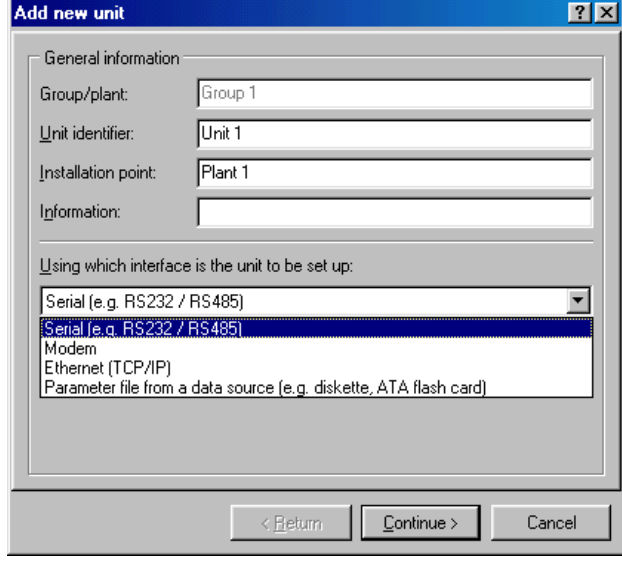

# **4.2.3 Existing unit group**

Move

Once the menu point **Display/change unit set-up/add new unit** has been selected a window that is divided into two sections appears. On the left side a list of existing unit groups appear and the right section contains the units that are in the unit group selected (**see Unit dialog window**).

If a group is selected using the cursor this can be moved to another group using the 'Drag+Drop" function. All units contained in this group are then also automatically moved.

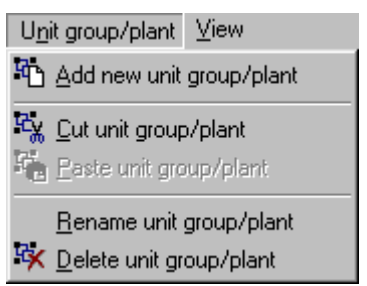

Cut/paste Using the commands **Cut unit group/plant** und **Paste unit group/plant** Unit groups can be moved to another group within the existing list. This means that all units within this group are moved.

Rename Unit groups can be renamed at any time.

Select the unit group that is to be renamed from the list. Select the command **Rename unit group/plant** in the menu point **Unit group/plant**. Enter the new name for the unit group in the text window. This is then accepted by selecting **OK**.

#### **Note**

The unit group identifier must be unique. Unit groups with identical identifiers are not possible!

Delete Select the unit group that is to be deleted from the list. Select the command **Delete unit group/plant** in the menu point **Unit group/plant**.

#### **Note**

Only empty unit groups can be deleted, this means that all sub groups or units must be removed.

#### **Attention**

Deleting a unit group cannot be undone.

Before a unit group can be deleted, **Yes** must be selected in the confirmation window that appears.

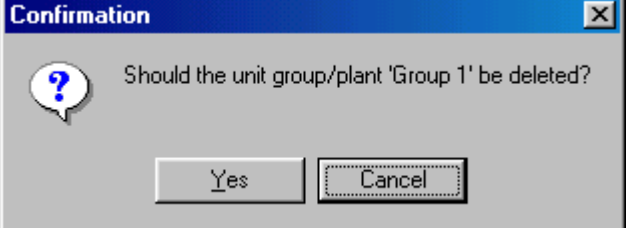

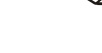

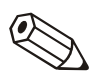

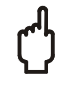

# **4.2.4 Existing units**

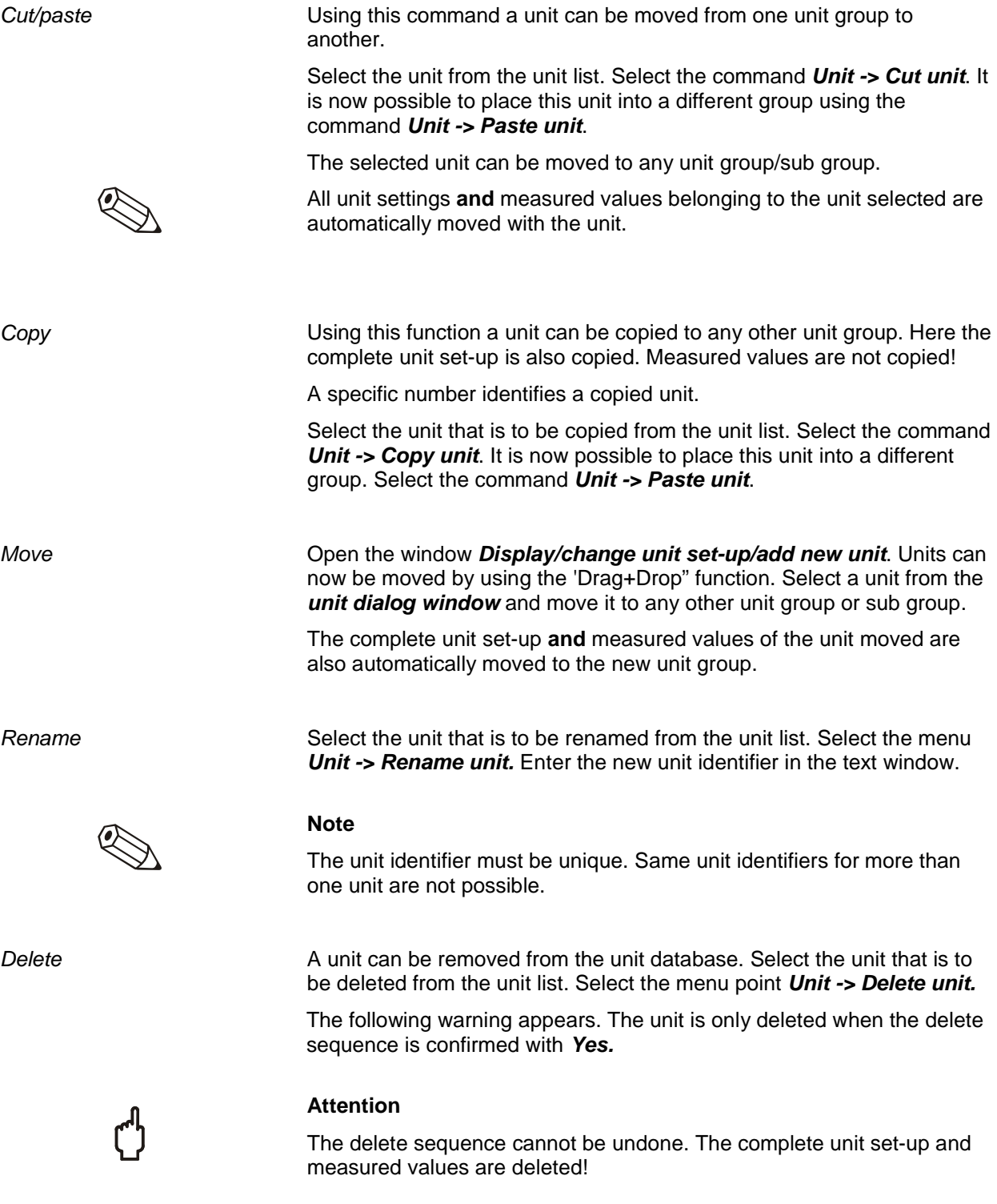

# **4.2.5 Import unit set-up**

Parameter files that have been saved externally can be imported to the database. Select the menu point **Import unit set-up** from the menu **Display/change unit set-up/add new unit**. Once the drive/file (**\*.stg** or **\*.ruf**) have been selected the set-up is imported.

## **4.2.6 Export unit set-up**

A selected unit can be exported or copied from the unit. The data in the database are not deleted. Once the drive/file (**\*.stg** or **\*.ruf**) have been selected the unit set-up is copied to a data carrier or the PC drive allocated.

# **4.3 Read in unit set-up**

# **4.3.1 Read in/display unit set-up from a new unit**

Serial transmission using an RS232/RS485 interface Connect the unit to the PC serial interface.

The interface parameter input mask must be filled in.

If required the program can automatically set up the necessary interface parameters and then make connection with the unit.

1. Automatic check for interface parameters.

![](_page_17_Picture_74.jpeg)

#### **2.** Set up interface parameters manually

Select the text field **Add new unit -> Set up manually** and enter all the relevant interface parameters.

![](_page_17_Picture_75.jpeg)

The **set-up 'Baud rate', 'Parity'** and **'Data-/Stop bits'** in the **'Interface parameters'** must correspond identically with the set-up of the unit connected.

Once this set-up has been acknowledged the unit set-up from the new unit is stored in the data bank and can be retrieved at any time.

![](_page_18_Picture_0.jpeg)

Serial transmission using a modem

#### **Note**

If unit set-up from more than one unit is to be transmitted using the RS485 interface then a different address must be entered for each unit (01 to 99, entered at both the unit and the PC software).

Unit set-up can also be transmitted using a modem. In order to do this a modem must be connected to both the unit and the PC.

Select transmission mode as **Modem**. Here the modem set-up must be entered. Enter the telephone number of the unit to be selected (the modem connected to the unit) in the text field **Telephone no.**.

![](_page_18_Picture_74.jpeg)

So that a modem connection to a unit connected to a modem can be used the unit that is connected to the modem must be prepared. SeeSet up modem for connection to unit.

Serial transmission using Ethernet TCP/IP

If transmission mode **Ethernet TCP/IP** is selected, the unit data can be transmitted directly over the local network.

A 4-digit IP address and the data transmission port must be entered.

![](_page_19_Picture_63.jpeg)

Unit set-up from a data source

If transmission mode **Parameter file from a data source (e.g. diskette, ATA flash card )** is selected then the data is loaded directly from a unit parameter file (**\*.rpd**).

# **4.3.2 Display/change unit set-up on an existing unit**

If a unit already exists and has been stored in the database the set-up are directly read out from the database. Either select the unit from the unit list by double mouse click or select the menu point **Display/change unit set-up/add new unit -> Menu Unit -> Open unit**.

If changes are to be made to the unit set-up the unit must be connected to a PC. Otherwise the changes would only be saved in the database they can, however, be transmitted to the unit at a later date.

Once a unit has been selected from the unit list a window with a listing of the unit set-up appears, e.g. Basic settings, Analogue inputs, Digital inputs, Miscellaneous etc. These settings differ dependent on which unit is selected.

![](_page_20_Picture_98.jpeg)

Display/change unit set-up/add new unit

 $\overline{\phantom{a}}$  .  $\Box$   $\Box$   $\times$ 

#### **Attention**

When changing the unit set-up old measured data in the unit memory and the data carrier (e.g. diskette, ATA flash card) are deleted from the unit!

If the stored measured values are required the data carrier must be removed from the unit or the measured data must be read out using the serial interface. The measured data saved in the PC remains unchanged.

![](_page_21_Picture_132.jpeg)

The new set-up is only transmitted to the unit once the transmission request has been confirmed by selecting **OK** in the dialog window.

Create set-up data carrier 3. Create set-up data carrier (diskette, ATA flash card).

The unit set-up of an existing unit can be copied to a data carrier. First select the unit from the unit list. Then select the menu point **Create setup data carrier (diskette, ATA flash card)** in the menu **Display/change unit set-up/add new unit -> Finished.** Then enter the drive in which the data carrier is placed. Once this has been confirmed with OK the set-up parameter file (**\*.rpd**) is created.

## **4.3.4 Print unit set-up**

Select the menu point **Print unit set-up** in the menu **Display/change unit set-up/add new unit -> Finished**. Now all unit set-up data of the unit selected is printed out.

## **4.3.5 New read out of unit set-up or on-line change**

If changes have been made to the unit set-up directly on the unit it is advantageous to transmit this to the unit database. It is also possible to save a parameter file into the unit database using a data carrier.

Unit set-up can also be changed on-line. Here the unit must be connected to the PC using either the serial interface, a modem or using Ethernet TCP/IP. The data carrier containing the new unit set-up must be in a drive.

![](_page_21_Picture_12.jpeg)

## **4.3.6 Extras**

Here additional entries can be made regarding the unit or interface. Here the automatic functions can also be set up or matched to the application. The following menu points are available:

- Unit description
- Interface settings
- Configure automatic
- Read out unit

#### **4.3.6.1 Unit description**

Select a unit from the unit list and load the unit set-up. The actual unit set-up will be displayed in the menu **Extras -> Unit description**. The description for the installation point or additional information can be entered in the text fields. The unit identifier, however, cannot be changed here. The new data is accepted after the entry is confirmed by selecting **OK**.

![](_page_22_Picture_99.jpeg)

#### **4.3.6.2 Interface settings**

The transmission mode can be changed in the menu point **General**. Additionally the unit address and release code can be changed or confirmed here.

![](_page_22_Picture_100.jpeg)

Dependent on the transmission mode selected the respective **Interface parameters** can be entered.

The settings are accepted one confirmed by selecting **OK**.

#### **4.3.6.3 Configure automatic**

![](_page_23_Picture_1.jpeg)

The various automatic modes can be configured in this menu point.

#### **Note**

The functions available in the menu **Automatic** are dependent on the type of unit and the unit software being used.

- 1. Read out stored data
- 2. Read out instantaneous values
- 3. Export measured values
- 4. E-mail
- 5. Measured value database maintenance
- 6. Information

The functions are described as follows.

#### **1. Read out stored data**

Stored data can be automatically read out in the following modes:

![](_page_23_Picture_154.jpeg)

Automatic read out of stored data can also be deactivated.

#### **2. Read out instantaneous values**

In this menu point it is possible to set up the automatic read out mode for instantaneous values.

#### **3. Export measured values**

Stored measured values can be automatically exported. Here the measured values are either added to an existing file or an already existing file is deleted.

#### **4. E-mail**

Messages received/fault messages are retransmitted by e-mail.

So that e-mails can be sent the server set-up must be fixed. (**Main menu -> Extras -> Program options -> Program set-up -> E-mail**).

If an e-mail is to be sent to more than one recipient the e-mail addresses must be separated by a semi colon e.g. adresse1@test.com;adresse2@test.com.

![](_page_23_Picture_24.jpeg)

#### **Attention**

It cannot be guaranteed that e-mails will be transmitted. This lies in the responsibility of the e-mail server or provider.

![](_page_24_Picture_31.jpeg)

#### **5. Measured value database maintenance**

The measured value data base maintenance is automized. Measured value data that has been in the database for a long time is saved to data carrier and/or deleted from the database.

#### **6. Print**

An automatic print out is initiated after each batch process.

![](_page_24_Picture_5.jpeg)

#### **Note**

Only available on units with batch software

## **4.3.6.4 Read out unit**

One unit can be read out by a maximum of four PCs.

Each must have its' own individual number selected (1 - 4).

#### **Note**

If the unit is only read out from one point then please retain the factory default setting ("Read out-PC1").

![](_page_25_Picture_32.jpeg)

# **4.4 Exit program**

Ends this program.

![](_page_25_Picture_8.jpeg)

# **5 Menu 'Display' - Visualize measured data**

# **5.1 Display actual measured values**

The actual measured data from connected units can be displayed in real time. The display mode is selectable. The measured values can be displayed as a graph, digital values or as bar graphs.

![](_page_26_Picture_3.jpeg)

#### **Note**

At least one unit must be connected to the PC either by using the interface/modem or TCP/IP. It must also have been stored in the database.

More than one unit can be displayed simultaneously.

## **5.1.1 Display measured values as digital values**

Select the menu **Display -> Display instantaneous values -> Digital values.**

Select a unit from the unit list.

Using a double click or **Unit -> Open unit** from the menu initiates this program to make connection with the selected unit.

If the unit is not connected to the PC instantaneous values cannot be displayed on line.

![](_page_26_Picture_12.jpeg)

#### **Note**

Up to 20 units or 100 channels can be displayed as digital values..

A selection window that is divided into 3 areas appears. The upper area shows the units that have been selected. If a unit is highlighted then a list of the active channels appears in the left lower window.

As many channels as are required can be independently selected and moved to the right hand window.

If more than one channel is to be selected then highlight one channel and drag the cursor over the list to include the channels required. Click on the symbol **'>'** and the highlighted channels are automatically moved to the right hand window **Display channels**. The channels that remain in the **Do not display channels** window are obviously not displayed.

![](_page_27_Picture_32.jpeg)

Once the selection has been confirmed with **OK** the instantaneous measured values of the selected channels are displayed. In addition to the instantaneous value the channel identifier and engineering units are also displayed.

![](_page_27_Picture_33.jpeg)

Instantaneous values are displayed in green. If the channel goes into alarm (set point infringement) the channel identifier is highlighted in red. This means that a fault can be immediately recognized.

In order to end this display mode click on the **Abort** button.

## **5.1.2 Display measured values as curves**

The instantaneous values can be graphically displayed in the form of curves.

Select the menu **Display -> Display instantaneous values -> Curves.**

The unit list appears.

Using a double click or **Unit -> Open unit** from the menu initiates this program to make connection with the selected unit.

If the unit is not connected to the PC instantaneous values cannot be displayed on line.

![](_page_28_Picture_6.jpeg)

#### **Note**

Up to 20 units or 100 channels can be displayed as digital values.

A selection window that is divided into 3 areas appears. The upper area shows the units that have been selected. If a unit is highlighted then a list of the active channels appears in the left lower window.

As many channels as are required can be independently selected and moved to the right hand window.

If more than one channel is to be selected then highlight one channel and drag the cursor over the list to include the channels required. Click on the symbol **'>'** and the highlighted channels are automatically moved to the right hand window **Display channels**. The channels that remain in the **Do not display channels** window are obviously not displayed.

![](_page_28_Figure_12.jpeg)

For this display mode there are a number of settings possible:

- Scale identification (left and/or right).
- Division of the  $y$  axis (1 10).
- Displays: display of actual value or the measurement cursor.
- Fill curve: Here the channel that is to be highlighted by a filled curve can be selected.
- The feed rate can be selected from 1 sec. To 30 minutes.

Using a double click on the color window can change the color of the channel.

![](_page_29_Picture_141.jpeg)

## **5.1.3 Display measured values as bar graphs**

Instantaneous values can be displayed as bar graphs.

Select the menu **Display -> Display instantaneous values -> Bar graph.**

Select the channels that are to be displayed as bar graphs. (See Display measured values as digital values.)

![](_page_29_Picture_6.jpeg)

Multi-colored bar graph

display mode

#### **Note**

A maximum of 20 units or 100 channels can be displayed as bar graphs.

There are two different possible display modes:

- Multi-colored: This display mode can also be deactivated in **Multicolored window display**.
- Green: This setting can be changed at any time.

![](_page_29_Figure_12.jpeg)

Green/black bar graph display mode

Change channel colors The channel colors can be selected independently. Select the bar graph using the cursor and open the color selection window with a double click. Here the required color can be chosen.

> If the multi-colored display selection window is deactivated the bar graphs appear in green. If an alarm (set point infringement) is active then the channel identifier is highlighted in red.

In order to end this display mode click on the **Abort** button.

# **5.2 Display historic measured values**

The daily minimum, maximum, average and instantaneous values of the active analogue channels are displayed.

Additionally, if available, counter values for the digital channels or integrated analogue channels are also listed.

On alarm (set point infringement) the respective values are display in red.

For units with remote operation: Relays can be switched and analogue outputs controlled (independent of unit features).

# **5.2.1 Measured value display using one unit only**

Select the unit from which the data is to be displayed from the unit list indicated in menu **Display --> Display measured values from data base: Select unit**.

## **5.2.1.1 Select time base**

![](_page_30_Picture_77.jpeg)

A dialog window is opened. The required time window must be selected.

![](_page_30_Picture_78.jpeg)

### **5.2.1.2 Select channels**

Select channels **Once this has been acknowledged with "Continue"** a further dialog window opens. Here the channels required that are to be displayed can be selected. A maximum of 40 channels can be displayed.

![](_page_31_Picture_73.jpeg)

The stored data is displayed once the selection has been acknowledged with "OK". The window is divided into an upper and lower area.

![](_page_31_Figure_2.jpeg)

The graphic is displayed in the upper area.

A number of different items can be displayed in the lower area, these are also dependent on the type of unit to be displayed.

Here are a number of examples:

- 1. Legend
- 2. Unit description ( Tabular )
- 3. Unit description ( Events )

### **5.2.1.3 Channel set up/Formatting/Scaling y axis**

Display: **Legend** The channel settings can be changed in the display **Legend.** This means the format and y axis scale can be changed.

> Individual channels can be activated and de-activated by clicking on the line color mark box.

Channel color The channel color can be changed in the menu **Formatting**. By double clicking on the respective channel in the Legend display a dialog window opens in which the channel color, line width or patter can be changed.

![](_page_32_Picture_56.jpeg)

The y axis scale can be changed or optimized in the menu **Scale/y-Axis**. It is also possible to blend in or remove the scale or to use this channel scale as the main display scale in the graphics.

![](_page_32_Picture_57.jpeg)

**5.2.1.4 Tabular display** 

Display: **"Unit description" ( Tabular )** The measured values are displayed in table form in the display "Unit description" (Tabular).

![](_page_33_Figure_2.jpeg)

### **5.2.1.5 Event list**

Display: **"Unit description (Events)**

![](_page_33_Picture_5.jpeg)

Any event stored in the selected unit are displayed in this table. These are always displayed including date and time of occurrence.

#### **Note**

It is also possible to manually add comments later in the events list. These comment entries cannot be deleted later.

See: Save comments in events list

# **5.2.2 Measured value indication from more than one unit**

It is also possible to simultaneously display historic data from more than one unit. In order to do this the units to be displayed must be selected from the units list.

Now the channels to be displayed can be selected from each individual unit, whereby the time range is the same for all units selected.

**Note** 

![](_page_34_Picture_4.jpeg)

A maximum of 10 units can be displayed simultaneously.

# **5.2.3 Menu "Display"**

The commands can be activated within the menu Display or by a double click on the relevant Icon in the Icon bar.

![](_page_34_Picture_8.jpeg)

![](_page_35_Figure_0.jpeg)

### **5.2.3.1 Printout**

By using the menu **Display --> Print** or by activating the printer Icon in the Icon bar historic data can be printed out as a graphic and/or table by a connected printer ( also see **Print historic measured** values ).

### **5.2.3.2 Snapshot function**

By using the menu **Display --> Snapshot (copy graphic to clipboard)**  or by activating the Snapshot Icon in the Icon bar the graphic can be copied to the clipboard and can then be added to other programs when required.

Example of a Snapshot:

![](_page_35_Figure_6.jpeg)

#### **5.2.3.3 Set up**

Using the menu **Display --> Set up** the following set up for the graphic display can be defined.

#### **- General**

Here the general set up for zoom or legend can be made.

#### **- Split graphic**

Using this function it is possible to divide the graphic into a number of pages, if there is a large amount of data available the graphic can be displayed quicker.

![](_page_36_Picture_51.jpeg)

#### **- y-Axis**

The settings for the y-axis can be matched here. This can be used to optimize the graphic display. The changes are only visible when the yaxis are used (also see **Channel set up/Formatting/Scaling y axis** ).

![](_page_36_Picture_52.jpeg)

#### **5.2.3.4 Synchronize the visible time range of the table with the graphic**

If the time range of the table differs from that of the graphic then by using the menu **Display or by activating the respective Icon in the Icon bar**  the range can be synchronized.

#### **5.2.3.5 Find measurement time in table**

If a table is active then by using the menu **Display --> Find measurement time in table** a specific measurement date and time can be searched for.

![](_page_37_Picture_106.jpeg)

#### **5.2.3.6 Store comment in event list**

Using the menu **Display --> Store comment in event list** it is possible to manually enter a comment into the event list. Here up to 43 characters can be used for the comment. Additionally a user name must also be entered.

#### **Attention**

Due to the need for data security and integrity a manual entry in the event list cannot be deleted.

![](_page_37_Picture_107.jpeg)

#### **5.2.3.7 Save table**

Using the menu **Display --> save table**, the displayed table will be stored as an Excel file. This means that a number of data can be displayed in an Excel table.

#### **Note**

This menu point is only active if a table containing historic data is active.

#### **5.2.3.8 Return to channel selection**

In order to activate or de-activate channels it is possible to return to channel selection at any time. Enter the menu **Display Return to channel selection**. Now channels can be added or deleted from the display.

![](_page_37_Picture_16.jpeg)

#### **5.2.3.9 Close display of historic measured values**

The display function is closed and the program returns to the main menu by using the menu **Display --> Close**.

## **5.2.4 Print historic measured values**

Historic measured values can be printed out using a printer connected to the PC. Here it is possible to printout the values as a table and/or a graph.

![](_page_38_Picture_89.jpeg)

## **5.2.5 Zoom**

#### **Zoom in:**

It is possible to enlarge of decrease the size of the graph by using the Zoom function.

There are 2 ways to enlarge the graph.

1. Click the Icon **Zoom in** .on the Icon bar

2. Place the cursor into the graph, holding the left mouse button in move the cursor from the upper right corner to towards the lower left. The graph is enlarged.

![](_page_38_Picture_90.jpeg)

#### **Zoom out:**

There are 2 ways to decrease the size of the graph.

1. Click the Icon **Zoom out** .on the Icon bar

2. Place the cursor into the graph, holding the left mouse button in move the cursor from the left lower corner to towards the upper right corner. The graph is decreased in size.

![](_page_38_Picture_16.jpeg)

# **Reset Zoom:**

Click the Icon **Reset Zoom** in the Icon bar and the graph is returned to the original size.

# **6 Menu 'Read out' - read out measured values**

# **6.1 Read out measured values using interface/modem**

The measured values stored in the units can be transmitted to the PC using an interface or modem. Select the command **Read out measured values using interface/modem** in the main menu **Read out** or use the **F7** function key.

![](_page_40_Picture_77.jpeg)

The unit dialog window (see **Overview**) is initialized. Select the required unit from the unit list. Data transfer starts immediately. The target directory on the PC for the read out data must be determined in the registration card under **Extras -> Program options -> Program set-up - > Directory**.

![](_page_40_Picture_5.jpeg)

#### **Note**

The unit must first be entered in the database (see Add new unit). Connection is made with the unit using the preset interface parameters.

The following window shows that connection has been made with the connected PC and transmission is active.

![](_page_40_Picture_78.jpeg)

The following window indicates that the measured data is being read into the PC target directory:

![](_page_40_Picture_79.jpeg)

# **6.2 Read out measured data using PC card drive or diskette**

The measured values stored on the memory card/diskette are transmitted to the PC using the internal or external PC card drive or diskette drive. Select the command **Read out measured values using PC card drive or diskette** in the main menu point **Read out** or use the **F8 / F9** function keys. The following dialog window appears:

![](_page_41_Picture_75.jpeg)

Select the necessary drive for the PC card or diskette and acknowledge by selecting with **OK**.

![](_page_41_Picture_4.jpeg)

#### **Note**

The drive must first be installed correctly. In order to do this please read the PC or PC card drive operating manual.

The following window indicates that the measured data are being transferred from the PC card or diskette to the target directory of the PC:

![](_page_41_Picture_76.jpeg)

Once the data transfer has been completed the programme requires confirmation whether the data on the data carrier (PC card, diskette) are to be deleted.

![](_page_41_Picture_10.jpeg)

# **7 Menu "Automatic"**

# **7.1 Starting the automatic function**

Using this menu point the automatic function can be started. In the main menu click onto the menu point **Automatic --> Start** or operate the **Function key F10**.

The preset functions (jobs) are only available once the automatic function has been started.

The functions for the automatic are set up or changed in the menu point **Display/change unit set up/add new unit /change --> Extras --> Set up automatic** ( also see Configure automatic).

Once the automatic has been started a dialog window opens. This window shows the jobs that need to be completed and all messages received. If the automatic function has been set up for reading out the instantaneous values; then a further register **Instantaneous values**  appears.

![](_page_42_Picture_62.jpeg)

The automatic function can be closed by operating the **Cancel** button.

# **8 Menu 'Extras'**

# **8.1 Store/save measured values**

The measured values stored on the PC hard drive can be saved (=copied) or stored (=moved) to a different drive (e.g. network drive or diskette).

On save measured values for the selected time span are copied to a different drive ('unlimited') or on a single diskette ("1,4 MB diskette"). Data remains stored in tact in the database.

On store the measured values are first saved and then deleted from the measured value database.

Select the dialog window **Store/Save measured values** under the main menu **Extras**. The unit dialog window opens (see Overview). Select the unit from which the data is to be saved or stored by a double mouse click in the directory **Unit group/plant**. Data transfer starts immediately.

![](_page_43_Picture_6.jpeg)

#### **Note**

The target directory for the stored/saved data on the PC must be determined in the registration card under **Extras -> Program options -> Program set-up -> Directory**.

# **8.2 Load measured values**

Measured values that have been removed from the database (see Store/save measured values) can be transferred back into the database for further use.

Select the command **Load measured values** from the menu **Extras**. Select the stored data new data type (**\*.rdf**) or the old data type (**\*.rsd**). Acknowledge the selection with the command **Open.**

The stored measured data is re-stored into the database of this program.

# **8.3 Export measured values**

It is possible to export measured values stored in the database as ".txt" files and use these in other applications (e.g. for further analysis in table spread sheets).

In order to do this select the command **Export measured values** in the menu **Extras**. Select the unit from which the measured values are to be exported from the unit list.

Select the required time range and the channels.

![](_page_44_Picture_46.jpeg)

Select the necessary set up for the other program to be used from the window "Formatting" ("manual"). For this please consult the program handbook. (When selecting "MS Excel" the settings for that program are automatically set up. The file can now be directly loaded from there.)

![](_page_44_Picture_47.jpeg)

![](_page_45_Picture_56.jpeg)

# **8.4 Special unit functions**

# **8.4.1 Transmit program**

Select the unit from the selection list for which the program is to be transmitted. Activate the command **Transmit program**.

Set up the serial interface parameters of the unit and acknowledge with **OK**.

Select the **File name** of the unit program and acknowledge program transmission with **Open**.

# **8.4.2 Set up batch information**

Select the unit from the selection list. Now enter the Batch number, Identifier and Name and transmit this to the unit.

![](_page_45_Picture_8.jpeg)

#### **Note**

Only available on units using the batch software.

# **8.5 Set up modem for connection to unit**

When transferring data from a modem connected to a unit the modem must be prepared fro this task. For this certain settings must be made and saved in the modem. First the modem must be connected to the PC and select the command **Set up modem for connection to unit** under the main menu **Extras**.

![](_page_46_Picture_58.jpeg)

In this dialog window set up the preset unit interface parameters and the initialization string of the modem to be used. Select between automatic modem initialization and the selection in a pull down menu (remove the tick in the selection box). Once the settings have been confirmed by selecting **OK** the modem is then configured for use at the unit selected.

![](_page_46_Picture_4.jpeg)

#### **Note**

Please take note of the modem operating instruction manual.

The modem connected to the PC is automatically initialized by this program (see Add new unit).

# **8.6 Service**

Reserved for Service - only available by using the necessary security code.

## **8.6.1 Show unit details**

Using the command **Show unit details** in the sub menu **Service** general unit details can be displayed. These include:

- Unit type
- Program name
- Software version
- CPU number
- Last unit fault (for 'Process display' and 'DIN rail transmitters')

Activate the dialog window **Interface set-up** in the command **Service -> Show unit details**.

Enter the transmission mode required in this window and confirm with **Continue >**.

Enter the required interface parameters in the following dialog window and confirm with **OK**. Connection will be made with the unit. Once connection has been successfully established the unit details are displayed.

# **8.7 Program options**

# **8.7.1 Select unit used**

The command **Select Units Used** from the sub menu **Program Options** leads to the following dialog window:

![](_page_48_Picture_51.jpeg)

The ticks indicate the units selected. Using the mouse pointer click into the selection boxes of the units required and either activate or deactivate them. Using the commands **Select all** or **Deselect all** either activates or deactivates the complete unit list.

# **8.7.2 Change language**

Using the command **Change language** you can select the operating language for this program. Confirm selection using **OK**.

![](_page_48_Picture_52.jpeg)

## **8.7.3 Program set-up**

Using the command **Program Options -> Program set-up** in the menu **Extras** a number of dialog windows can be activated (listed as a registration card), in these general settings for this program can be made:

#### **8.7.3.1 General**

**General** 

![](_page_49_Picture_76.jpeg)

Select the time for Connection time out (arrow upwards = longer; arrow downwards = shorter).

Activate or deactivate if the question 'Delete memory' is to appear before data transmission. This is done under the section Read out using serial interface.

Select whether on Read out measured value, the read out values are to be allocated to already stored units or if a new unit is always to be generated. The tick shows which selection is active.

On instantaneous value display click onto Acoustic signal on alarm (e.g. set point alarm). Once an alarm condition is active an acoustic signal is generated from the PC.

Activate or de-activate Automatic recognition of available serial interfaces.

Always confirm set-up changes by selecting **OK**.

### **8.7.3.2 Display/print out**

Display/print out Activate/deactivate (**Yes/No**) if company logos are to be printed on print tasks. This is selected under the section **Logo when printing**. Select the individual logo by using **Change logo**. The logo to be used is then displayed in the left hand window.

![](_page_50_Picture_76.jpeg)

![](_page_50_Picture_4.jpeg)

#### **Note**

Before you select the desired logo you should first copy the file into the directory where you installed this program.

This program supports following file types: \*.jpg, \*.jpeg, \*.bmp, \*.ico, \*.emf, \*.wmf. The logo size should be 200 x 200 pixel.

De- / activate (Yes/No) the selection: **Save last displayed time span**. When active this program remembers the last displayed time span for the historic measured value display. When de-active, the total time span available is shown.

**Using "HotImages"**. Activate this function by clicking on the tick.

#### **Note**

If there are display errors when displaying the Icon bar then please deactivate the "HotImages".

![](_page_50_Picture_12.jpeg)

## **8.7.3.3 Directory**

Directory This registration card shows the directories that are used by this program to store data on the hard drive. By using the command **Change** a different directory can be selected from a directory window.

![](_page_51_Picture_19.jpeg)

### **8.7.3.4 Security**

Security **In this registration card you can activate a Password protection** which can handle the access to this program.

![](_page_52_Picture_60.jpeg)

If the **Password protection** is activated the necessary dialog field is called up by selecting **User administration**. Mouse click the command **Add**, enter a further user into the **Password protection**. The following dialog window appears:

![](_page_52_Picture_61.jpeg)

Enter all the required information regarding the new user into the entry lists and confirm with **OK**.

Using the dialog window **Rights** select which functions the new user has  $access to (tick = function enabled for new user):$ 

![](_page_53_Figure_0.jpeg)

Using the command **Edit** the password entries for the user are changed in the dialog window **User**. With **Delete** the active user is removed from the **User maintenance**. The command **Details** show the settings in the **User** dialog field.

#### **Note**

Access to this software can be controlled by the password system. A number of 'Users' can be generated. These "Users can all be allocated various access rights, this means that dependent on the access rights allocated various functions of the software are available to different users.

'Users' can be set up or edited in the section **User administration**.

So that the password protection can be activated at least one user must have administrative (all rights).

### **8.7.3.5 Export**

Export **In the registration card Export** there is a possibility to set the format of the table for the automatic data export **(\*.txt)**. The following format possibilities for the table are available:

![](_page_53_Picture_112.jpeg)

Confirm selection with **OK**. Then the settings are accepted and stored.

# **8.7.3.6 E-mail**

E-mail E-mail This registration card contains the set-up for data transfer using e-mail.

**Server set-up:** Enter the relevant sever set-up in the respective dialog window.

**Local set-up:** Enter the **user name** and **user address** for access to the e-mail server in this dialog window.

**Test set-up:** Test for correct e-mail set-up by using the commands **Make connection, Send E-mail** and **End connection**.

![](_page_54_Picture_44.jpeg)

## **8.7.3.7 Automatic (1)**

Automatic (1) The Automatic (1) registration card shows the set-up for automatic printout of various incoming messages or fault messages.

> Mouse click a tick next to the command **Automatically printout incoming messages/fault messages** in order to activate an automatic printout or on **Transmit incoming messages/fault messages by Email** in order to automatically transmit the fault messages by E-mail. The following window appears if automatic is active:

![](_page_55_Picture_47.jpeg)

#### **Messages**:

- Collect and print when page is full

- Immediate print out (one message per page)

# **8.7.3.8 Automatic (2)**

Automatic (2) **In this registration card set up the Modem set-up.** 

Check the set-up by using the command **Check set-up**.

![](_page_56_Picture_31.jpeg)

#### **Printer**:

Select the printer, from the pull down menu, to which the messages are to be transmitted and printed out.

# **9 Help**

# **9.1 Notes to the Help function**

![](_page_57_Picture_2.jpeg)

Notes to the Help function **Note** 

An operation manual for this program can be found on your installation CD-ROM. It is possible to open, read and print out this file using the free of charge Adobe® Acrobat Reader software.

# **9.2 Program information**

**Program information** selection displays the actual program version used. Using the command **Details** all program details of the program version used are displayed.

# **10 Network operation**

# **10.1 Multiple use of data base**

Network operation enables more than one user to have access to the data base of this program.

Certain important settings must be made.

## **10.1.1 Important note for network operation**

In order to avoid data loss a stable network must be available.

#### **Attention**

When maintenance work is being done on the network then it is absolutely necessary to close all started versions of this program. If not done this could lead to a loss of data.

# **10.1.2 Generate data directory**

A directory must be generated on the network. Here this program will generate the data base.

### **Note**

All users need both read and write access for this directory. These should be given by the network administrator.

Start this program. Look at the register **Directory** in the menu **Extras --> Program options --> Set up**.

Set up the now preset directory for the data directory.

Now it is easy to use the data base. For security reasons the security system of this program should be activated. This will then protect the stored data ( see also Security )

## **10.1.3 Limitation**

**10.1.3.1 Log on** 

Every user can only log on to the data base once. If a user attempts to log on more than once this will lead to an error message and the process is cancelled.

# **10.1.3.2 Deleting units from the data base**

Before deleting units from the data base make sure that no other user has access to these units at the time of deleting.

# **11 Database conversion ( 16 to 32 bit )**

# **11.1 Manual conversion of unit set-up / stored measured values**

To convert the unit set-up and/or the stored measured values from your existing 16 bit database into the new 32 bit database format follow these steps:

- 1. Please start your 16 bit PC software.
- 2. Export the unit set-up (**Miscellaneous --> Export unit settings**)
- 3. Store measured values (**Miscellaneous --> Store/Save measured values**)
- 4. Please start the new 32 bit PC software.
- 5. Import the unit set-up (**Unit --> Display/change unit setup/add new unit --> Import unit set-up**)
- 6. Import measured values (**Extras --> Load measured values**)

If you have more than one unit please repeat steps 2 to 6.

# **11.2 Automatic database conversion**

The conversion from your existing 16 bit database including the unit setup and/or the stored measured values into the new 32 bit database format can be done automatically.

- 1. Start the 32 bit PC software.
- 2. In the menu **Extras --> Service** start the menu **Database conversion ( 16 to 32 bit** ).
- 3. Follow the instructions of the conversion assistant.

![](_page_60_Picture_15.jpeg)

#### **Notes:**

The old data base will not be changed, this means that all data remains intact.

- Make sure that the data base is not used during the conversion.
- With large amounts of data or / and a lot of units the conversion could take longer (e.g. some hours). We recommend to convert the database in several steps to assure, that the PC will not be occupied for a long time.

# **12 Index**

# **A**

Acoustic signal 49 actual measured values 26 Add new unit 8, 11–12, 40, 42, 46 Add new unit group 12 Automatic 6, 17, 42, 46 automatic data export 53 automatic print 24 Automatic recognition of available serial interfaces 49 Automatically printout incoming messages 55 automatically read 23

## **B**

bar graphs 26 batch process 24

## **C**

Change channel colors 29 Change language 10, 48 channel 26 company logos 50 Configure automatic 22, 42 Copy 15, 35 Cut/paste 14

## **D**

Data security 5, 37 database maintenance 23 Delete 14, 49 Direct selection of a unit 9 Directory 4, 40, 43 Display 5–6, 11–12, 26, 42, 47 Display historic measured values 30

## **E**

E-mail 23, 54 Ethernet 13 event list 33 events 5, 31

Export 16, 44 Export measured values 23, 44

## **F**

forms of transmission 13

## **G**

Generate a unit group 11

## **H**

historic measured values 30 HotImages 50

### **I**

Installation 4, 13 Interface settings 22

## **L**

language 10, 48 Load measured values 11, 43

### **M**

Main menu bar 6 Measured value database maintenance 23 Measured value display using one unit only 30 Measured value indication from more than one unit 34 Menu icon bar 7 minimum configuration 4 Modem 13, 18, 26, 40, 46 Move 8, 14, 38 Multi-colored bar graph 29 Multiple use of data base 58

### **N**

Network operation 58 Limitation 58

### **O**

Open unit 8, 19, 26 operating language 10 Operating level 6

## **P**

Password protection 52 Print unit set-up 21 Program set-up 23, 40, 43

## **R**

Read out instantaneous values 23

Read out measured data using PC card drive or diskette 41 Read out measured values 40 Read out measured values using interface/modem 40 Read out stored data 23 Read out unit 22 Rename 14

## **S**

Save last displayed time span 50 Save set-up on a set-up data carrier 20 Saving unit set-up 20 Search for unit 8 Security 5, 37, 47, 58 Select channels 30 Select time base 30 Select Units Used 10, 48 Serial transmission using a modem 18 Serial transmission using Ethernet TCP/IP 18 server set-up 23, 54 Service 47 set point infringement 27 Snapshot 35 Store/save measured values 11, 43

## **T**

Tabular display 32 TCP/IP 13, 26 Test set-up 54 Transmit program 45

#### **U**

Unit 6, 10, 12, 26, 40, 42–43 unit description 8, 22, 31 unit group 8, 11–12, 43 Unit groups 12 unit list 9, 15, 26, 40, 44 User administration 52

#### **V**

View 9

## **Z**

Zoom 36